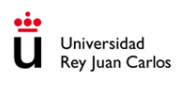

# GUÍA GENERAL **CONVOCATORIA** AYUDA PROYECTO APS

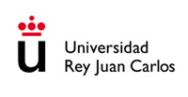

# **INDICE**

- Acceso a la Sede Electrónica
- Inicio de la Solicitud.
- Firma de la solicitud
- Carpeta Ciudadana

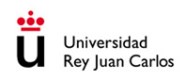

El presente documento explica paso a paso cómo iniciar una solicitud por parte del interesado en participar en una convocatoria de ayudas a proyecto ApS.

### 1. Acceso

El solicitante deberá ir a la sede electrónica de la Universidad Rey Juan Carlos [https://sede.urjc.es/convocatorias,](https://sede.urjc.es/convocatorias) al menú principal - apartado de convocatorias o pinchar sobre en botón de la parte inferior.

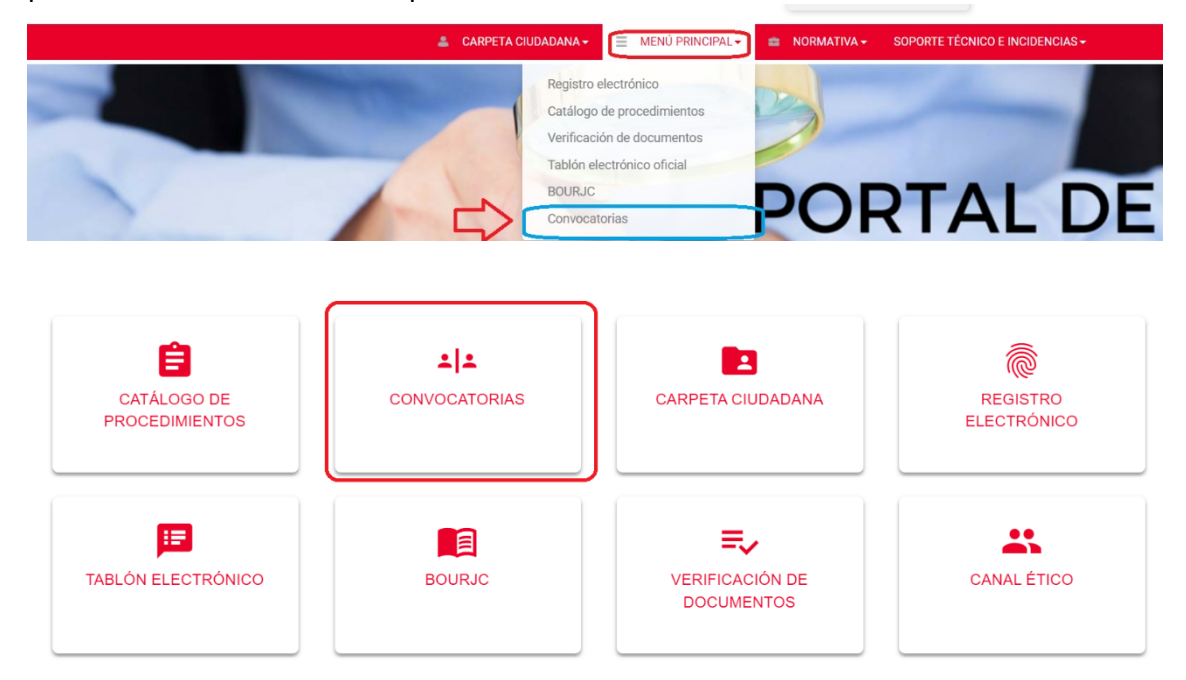

Introduciendo los parámetros necesarios para la búsqueda y pinchando en el botón "buscar", le aparecerá el listado de las convocatorias a las que puede concurrir.

También puede ir directamente en la caja central "CONVOCATORIAS".

Pulsando sobre el título de la propia convocatoria se abrirá una página en el que podrá ver la siguiente información:

- **Información general de la convocatoria.** En este apartado podrá ver la convocatoria, el tipo de tramitación y el estado en el que se encuentra; normalmente será el de publicado, y es en el momento en el que se puede presentar la solicitud.
- **Documentación de la convocatoria.** Aparecerá la convocatoria y anexos si los tuviera.
- **Requisitos de la convocatoria**. Los requisitos que deben cumplir para poder presentarse a la plaza o plazas convocadas.
- **Ayuda.** La ayuda o ayudas que puede solicitar.

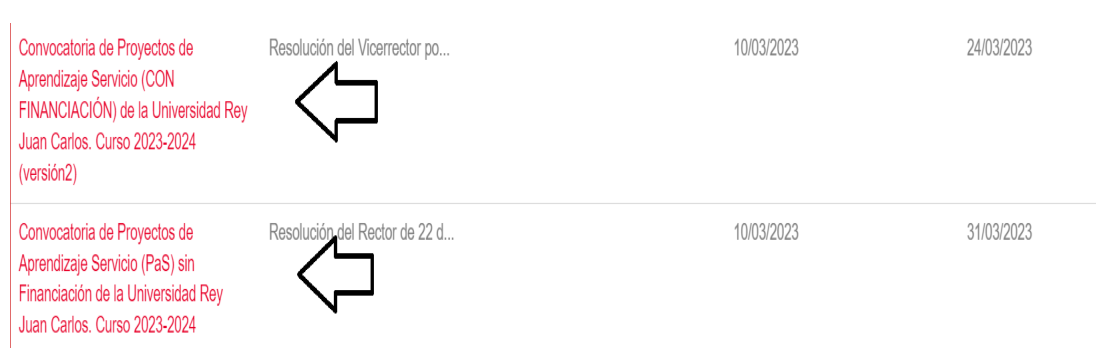

Universidad **Rey Juan Carlos** 

En la Resolución, le informará de la fecha de inicio y fecha de fin de la presentación de solicitudes y si hace clic sobre la Resolución aparecerá toda la información de la convocatoria. Es preciso que previamente lea detenidamente la convocatoria y anexos si los tuviera.

Convocatoria de Proyectos de Aprendizaje Servicio (CON FINANCIACIÓN) de la Universidad Rey Juan Carlos. (versión 6)

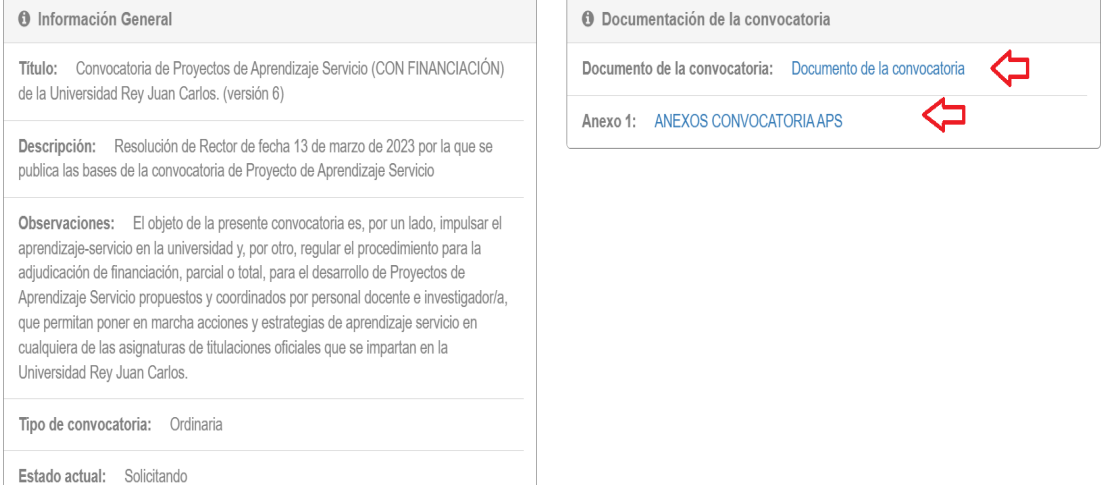

En la parte inferior podrá ver "**iniciar solicitud para esta convocatoria**", se presentará un botón de color rojo y pinchando sobre él, permitirá al solicitante acceder al formulario para concurrir a la solicitud de la plaza.

Intente no iniciar la solicitud sin leer completamente la convocatoria y tener los anexos y la documentación ya preparada.

Una vez preparados los anexos puede iniciar la solicitud en el botón inferior rojo.

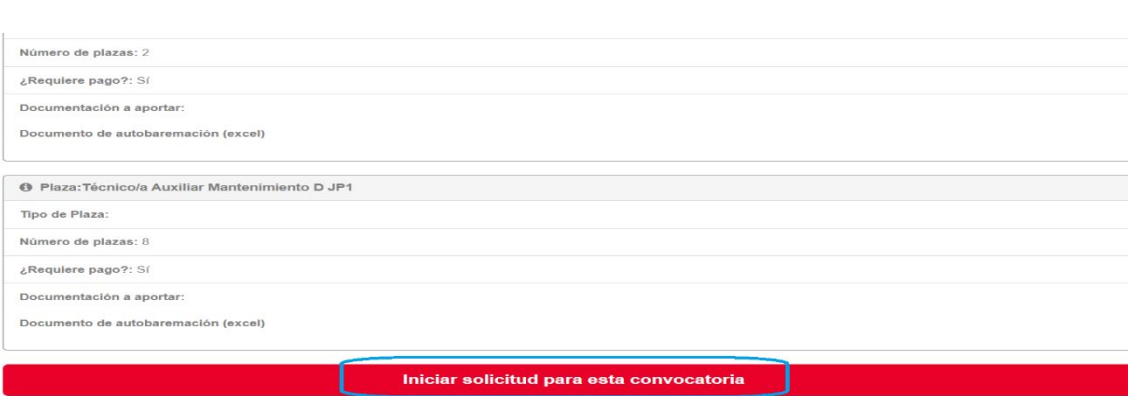

# 2.- Inicio de la solicitud.

Universidad<br>Rey Juan Carlos

U

Una vez que ha pulsado "**iniciar la solicitud de la convocatoria**", el sistema le pedirá que se identifique. Será necesario disponer de un medio de identificación válido (usuario de la URJC, Cl@ve o certificado digital), y la firma podrá realizarla con certificado electrónico válido .

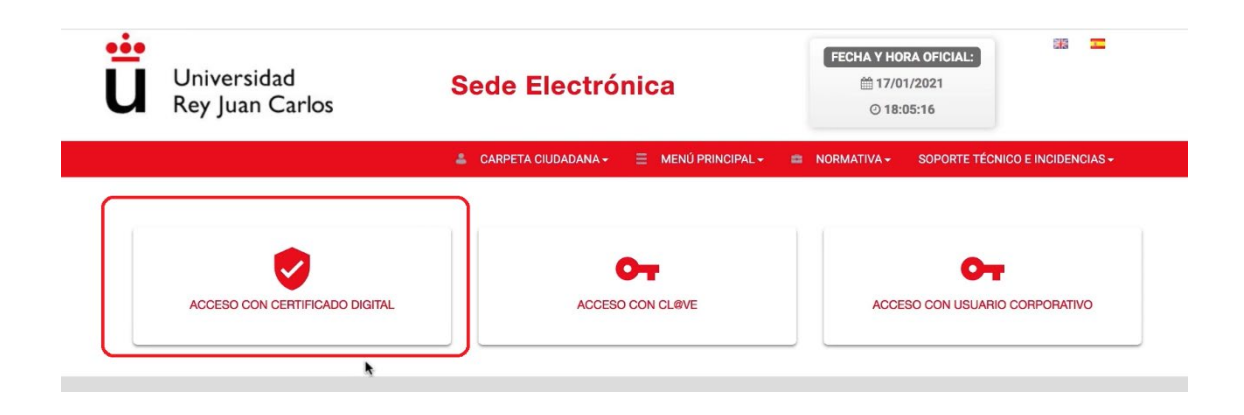

Si accede por primera vez, le aparecerá la información relativa a la política de datos y podrá aceptarla. Posteriormente, aparecerán una serie de datos sobre el solicitante que tendrá que cumplimentar y otros de carácter obligatorio que aparecerán con un punto rojo. Es posible modificarlos o actualizarlos en el botón 'guardar para próximas solicitudes'.

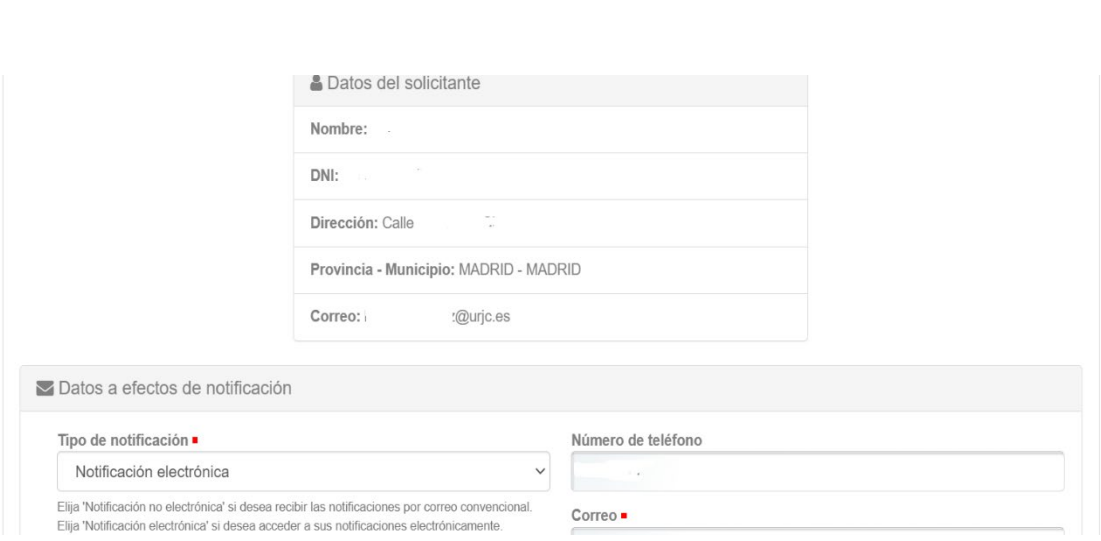

A continuación, y antes de empezar con la solicitud, le aparecerá un **AVISO IMPORTANTE** al solicitante. Lea previamente con atención la convocatoria y los documentos que tiene que presentar, téngalos preparados para evitar posibles equivocaciones, porque **una vez presentada, la solicitud no podrá modificarse, ni anularse, ni repetirse.**

Le aparecera un texto de aviso. Lea bien la convocatoria.

Comunicado importante antes de continuar

#### **AVISO IMPORTANTE**

Universidad Rey Juan Carlos

Va usted a comenzar con la inscripción de una solicitud de participación en la convocatoria seleccionada. Aconsejamos hacerla con la atención necesaria para evitar posibles equivocaciones, porque una vez presentada, la solicitud no podrá modificarse, ni anularse, ni repetirse.

Antes de iniciar su solicitud de participación, lea atentamente las bases de la convocatoria, las condiciones y requisitos que debe reunir y la documentación que va a tener que presentar junto con su solicitud.

Tiene a su disposición, entre los documentos vinculados a la convocatoria, un Manual de usuario que puede ayudarle con la tramitación de su solicitud a través de la sede electrónica.

En la siguiente pantalla accederá a un desplegable en el que seleccionar la convocatoria que desea solicitar:

### Seleccionar

Elija la Ayuda a la que desea acceder:

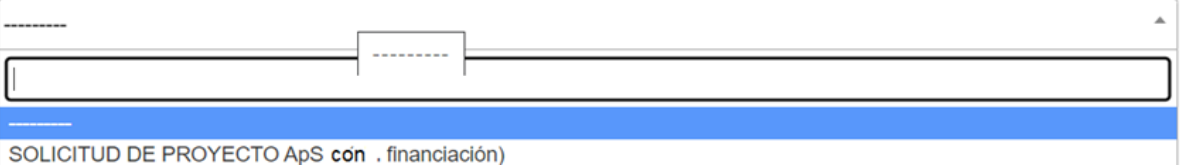

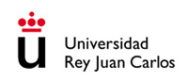

Según la convocatoria en cuestión, accederá a un formulario con algunos campos a cumplimentar. Algunos de ellos vendrán marcados con un punto rojo, que indica que ese campo es de carácter obligatorio, y hasta que no los cumplimente no le dejará continuar con la solicitud. Vaya con atención a la hora de cumplimentarlos.

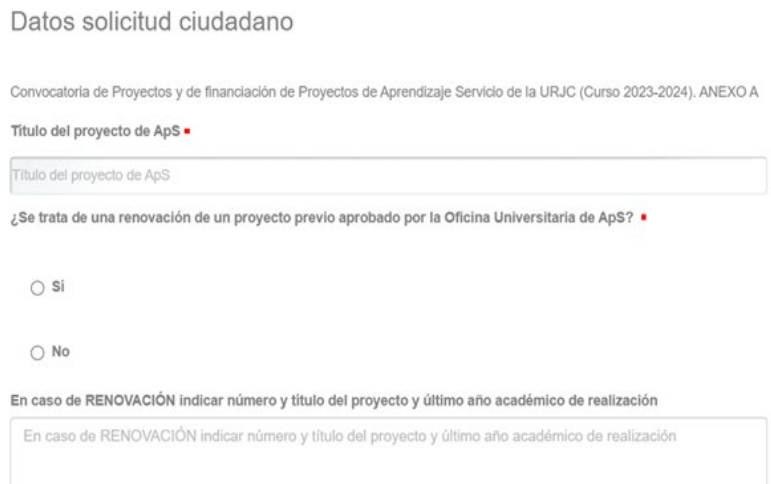

En la solicitud es posible que tenga que subir ficheros, así que prepárelos con antelación y compruébelos antes de subirlos. Si avanza no le permitirá cambiarlos.

# 3.Firma de la solicitud

Antes de la firma de la solicitud le aparecerá un borrador, repáselo y en caso de que tenga que hacer alguna modificación "Rechace el borrador" y le permitirá hacer los cambios.

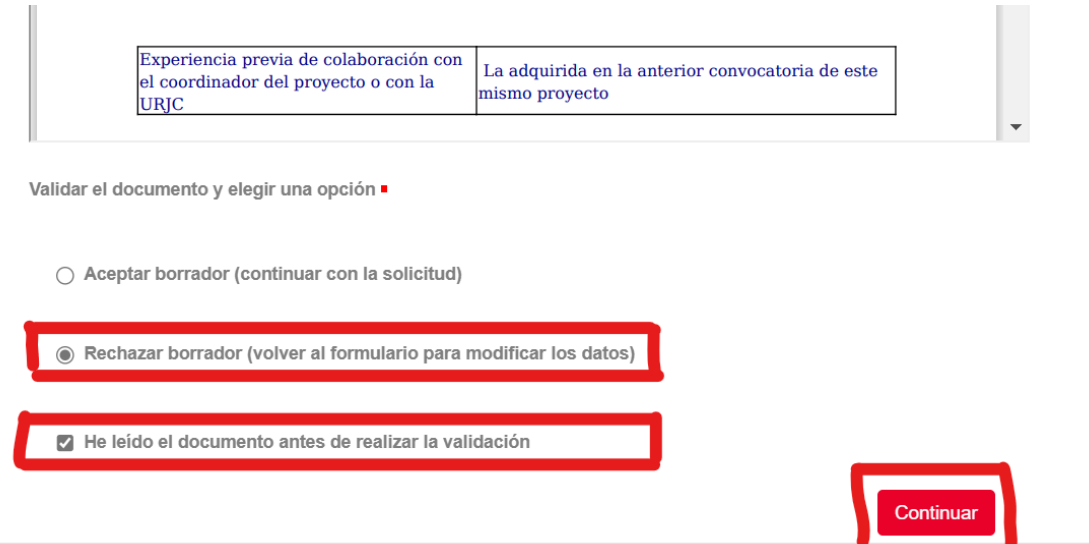

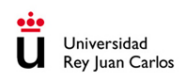

En el caso de que una vez revisado, le parezca correcto, acepte y haga clic sobre "he leído el documento antes de realizar la validación".

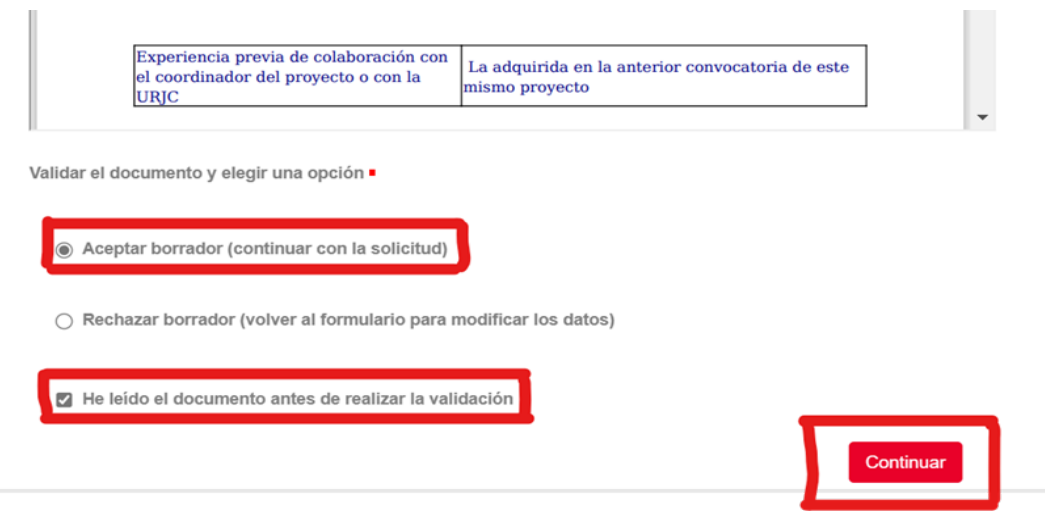

Si ha aceptado el borrador y leído el documento, pulse 'Continuar'. Ya no podrá modificar la solicitud, y el sistema le pedirá que suba la documentación requerida en la convocatoria. Determinados documentos pueden ser obligatorios (marcados con un punto rojo) y no podrá continuar la presentación sin adjuntarlos.

Adjuntar la documentación

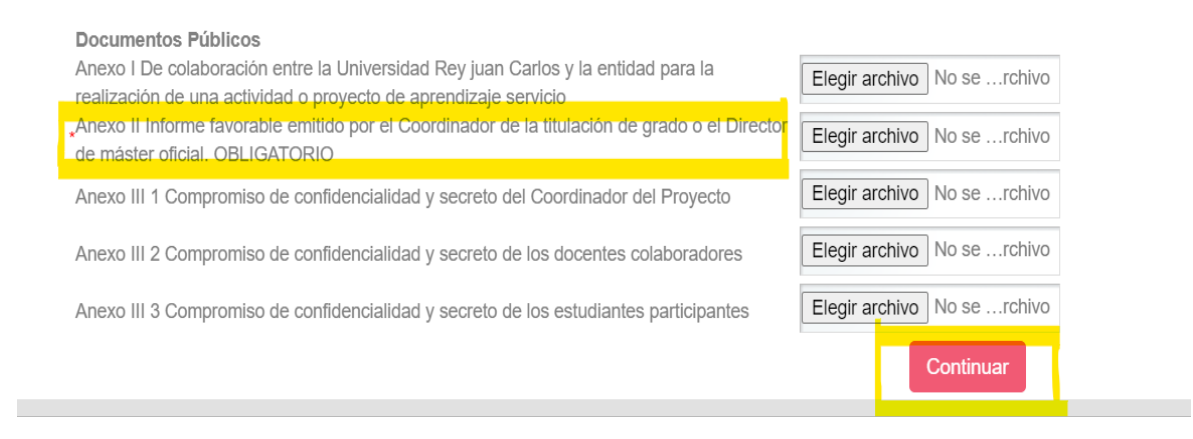

A continuación, le aparecerá la pantalla de firma, y podrá revisar de nuevo su solicitud, aunque ya no podrá modificarla. Una vez comprobado el contenido de la misma, podrá firmarla mediante uno de los certificados electrónicos admitidos por la sede.

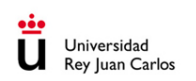

Para poder firmar el documento es necesario que tenga instalada la aplicación Autofirma en su ordenador o dispositivo. Puede obtenerla a partir de los enlaces que se muestran a continuación.  $\sim$  $\sim$ 

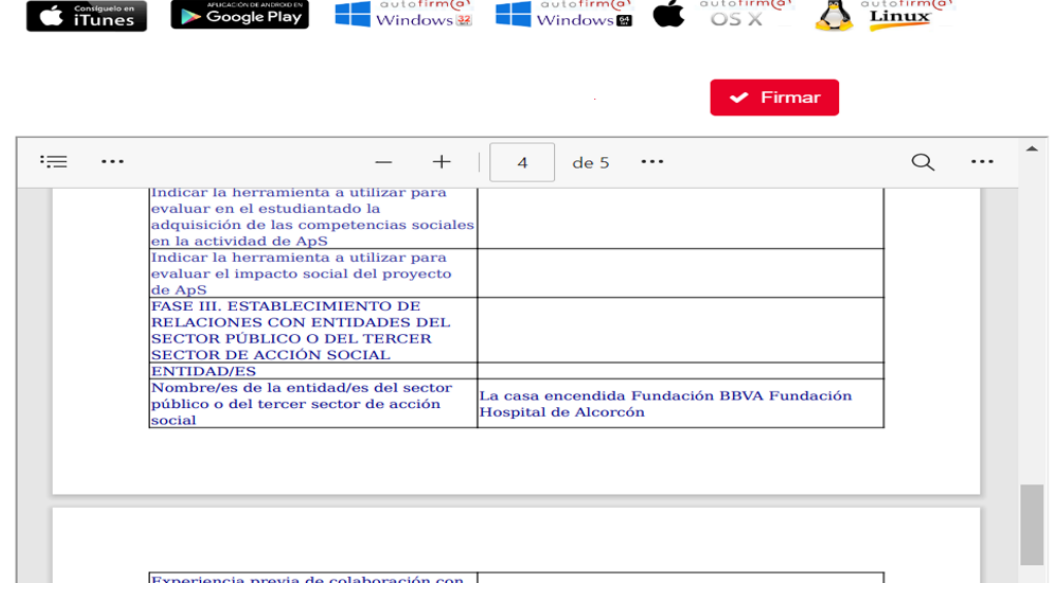

### Por último, y una vez firmada la solicitud, puede descargarse el justificante .

Ver el justificante de la solicitud

El siguiente documento está disponible dentro del expediente del que forma parte, como uno de los documentos asociados al<br>expediente. También puede descargarlo desde esta pantalla, mediante las opciones que aparecen en el

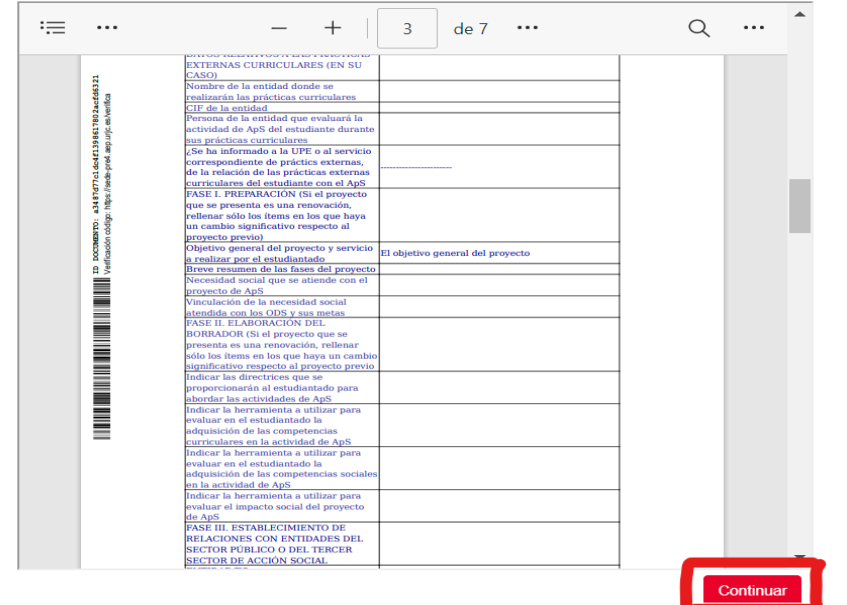

El trámite de presentación habrá finalizado y así le aparecerá indicado en su equipo.

#### Trámite completado

Sus tareas han sido completadas

**COL** 

En caso de comunicaciones/notificaciones podrá recepcionarlas en su carpeta del ciudadano.

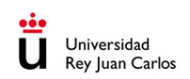

### 4.Carpeta ciudadana

#### 4.1 Acceso y funcionalidades

Desde su carpeta ciudadana, en la sede electrónica de la Universidad Rey Juan Carlos, puede acceder a la documentación del expediente generado por su solicitud, así como recibir comunicaciones o notificaciones del órgano gestor de la convocatoria. Igualmente, desde la carpeta ciudadana deberá realizar la subsanación de su solicitud, si fuera requerido al efecto.

Para acceder a la carpeta ciudadana, diríjase a la sede electrónica de la Universidad, y desde allí haga clic en el apartado "carpeta ciudadana". Puede acceder desde la parte central o bien desde la parte superior de la página de la sede, tal como se muestra en el siguiente cuadro.

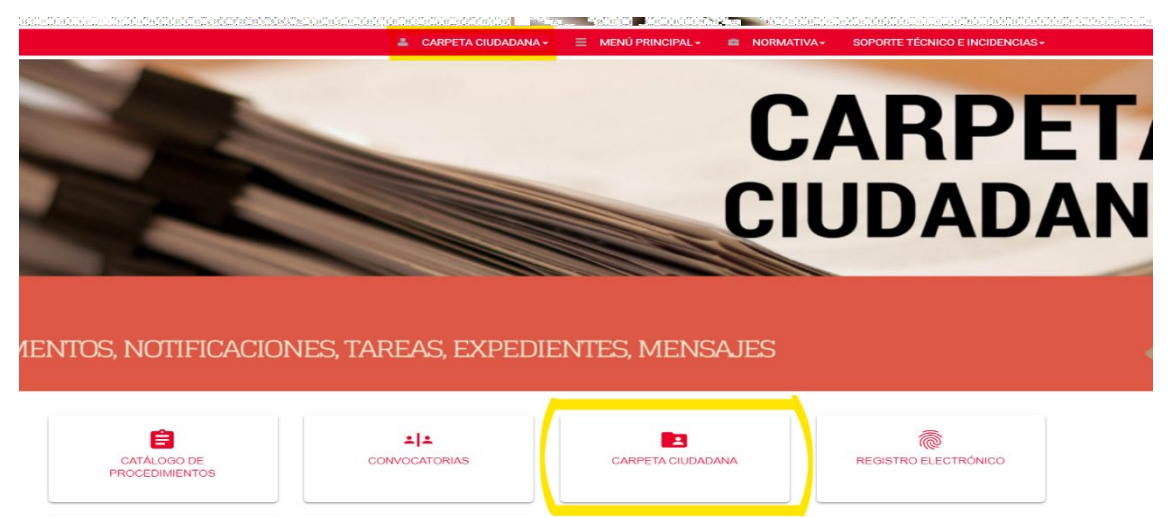

Se accede mediante certificado electrónico o usuario y contraseña de la Universidad. Y desde los apartados "Expedientes" y "Notificaciones" consultar la información, comunicaciones y notificaciones relacionadas con su solicitud.

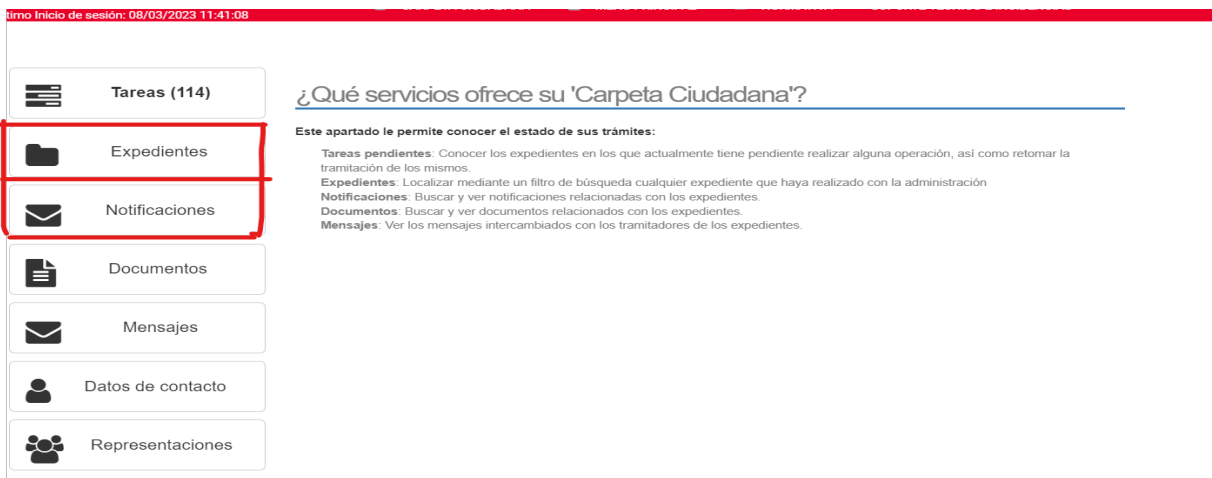

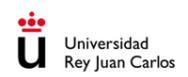

Pulsando sobre el apartado 'Expedientes', puede encontrar los distintos expedientes que tenga abiertos, pendientes de iniciar, etc...

Si hace clic sobre el N.º de expediente, podrá ver los documentos que ha presentado.

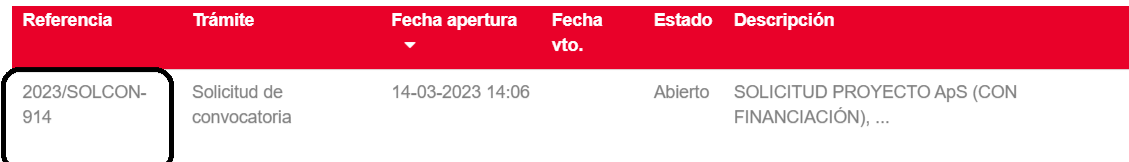

## **Documentos**

ſ

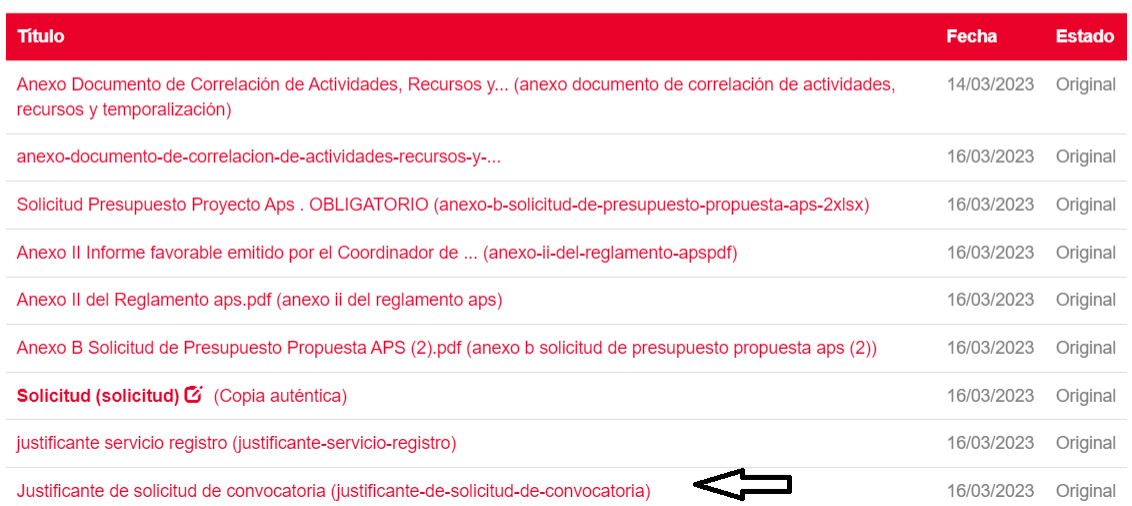

Si empezó un expediente y no lo concluyó, no vuelva a iniciar una solicitud, ya que le dará un mensaje de "**Error de Duplicidad**". En estos caso deberá localizar en la CARPETA CIUDADANA, el primer expediente SOLCON , hacer clic sobre él y dentro de tareas pendientes, le aparecerá en color rojo, la tarea en la que se ha quedado el expediente para que pueda continuarlo.

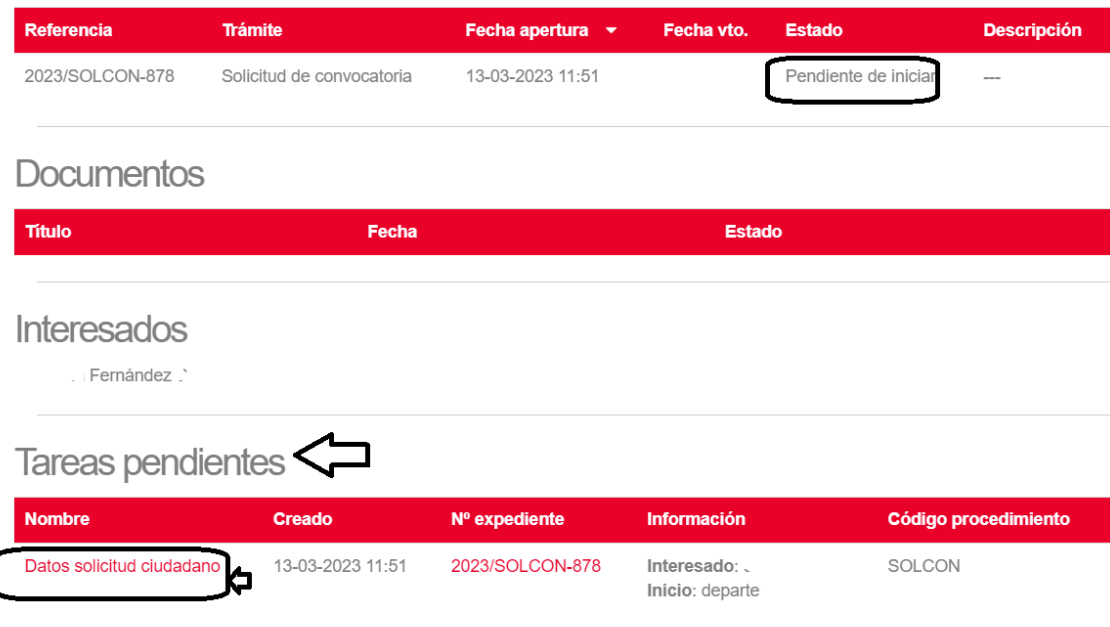

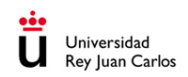

#### 4.2 Subsanación

Una cuestión particularmente importante es la de la subsanación. Si el órgano gestor de la convocatoria le requiere para subsanar la solicitud, recibirá un correo electrónico en la dirección de correo que usted ha facilitado al efecto en la convocatoria, indicándole que ha de dirigirse a la sede, desde donde accederá al listado provisional de admitidos y excluidos. Si debe subsanar su solicitud, aparecerá en el listado con la mención "a subsanar".

Para cumplimentar el requerimiento de subsanación, y en su caso adjuntar la documentación, ha de dirigirse a su carpeta ciudadana y acceder al expediente de la convocatoria.

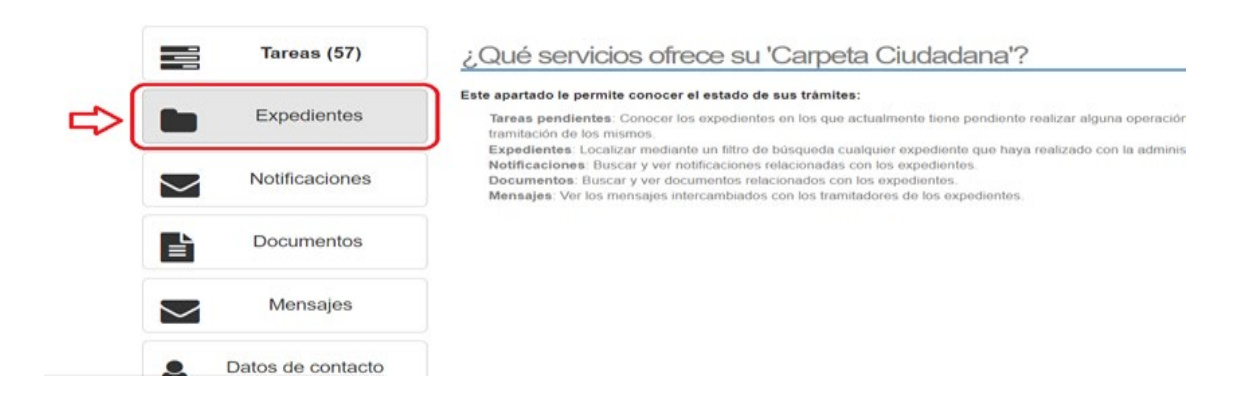

#### **Expedientes**

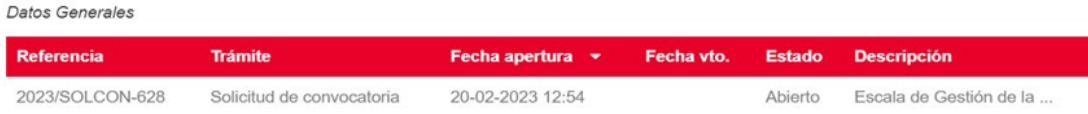

### **Documentos**

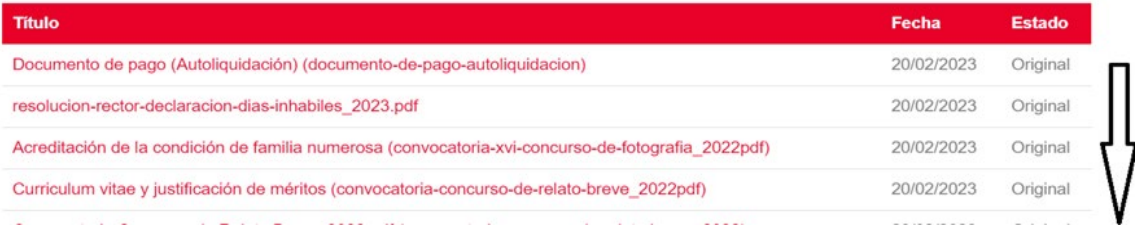

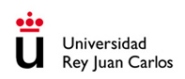

Una vez dentro, desplácese mediante la barra lateral hasta el apartado "otras actuaciones"

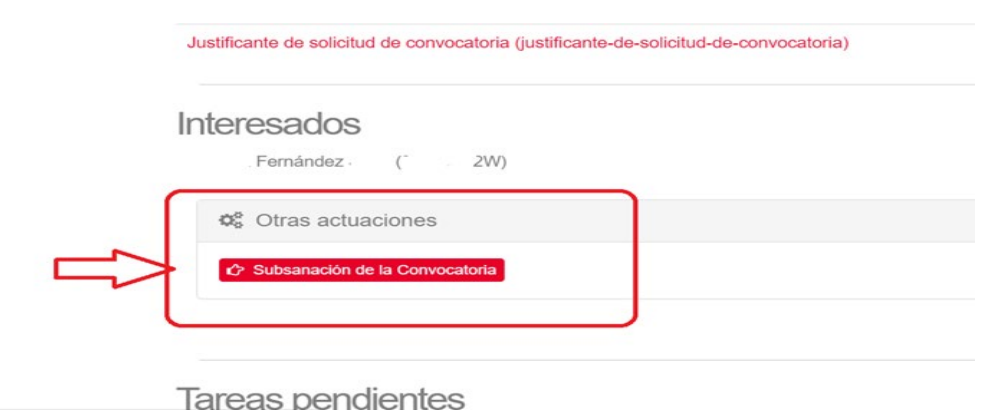

Acceda a Subsanación, indique que desea subsanar y adjunte la documentación pertinente. Dicha documentación se remite directamente al órgano gestor, quedando constancia en su expediente de la mejora de su solicitud.